### **MPO TRIO**

#### **Název projektu:**

Nová technologie pro inteligentní plánování pohybu robotů v průmyslových procesech

(FV 20597)

**Software** 

## **[R] Software zpracování dat senzorického systému, řídicí systém**

## **(Uživatelská dokumentace)**

Martin Švejda (ZČU), Ondřej Severa (ZČU), Martin Goubej (ZČU) původní termín: do 28. 2. 2021 skutečný termín (prodloužení řešení projektu<sup>1</sup>): 20. 12. 2021

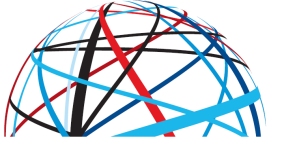

**MINISTERSTVO** PRŮMYSLU A OBCHODU

### **Identifikátor účastníka projektu:**

ZČU: Západočeská univerzita v Plzni, LT: LaserTherm spol. s r.o.

formou dotace z výdajů státního rozpočtu na výzkum, vývoj a inovace

<sup>1</sup> Řešení projektu prodlouženo do konce roku 2021 (dodatky 1) a 2) součástí přílohy roční zprávy) 1) D O D A T E K č. 1/2021 ke Smlouvě č. FV20597 o poskytnutí účelové podpory na řešení projektu

<sup>2)</sup> DODATEK č. 2 ke Smlouvě o účasti na řešení projektu ze dne 29.11.2016.

## Obsah

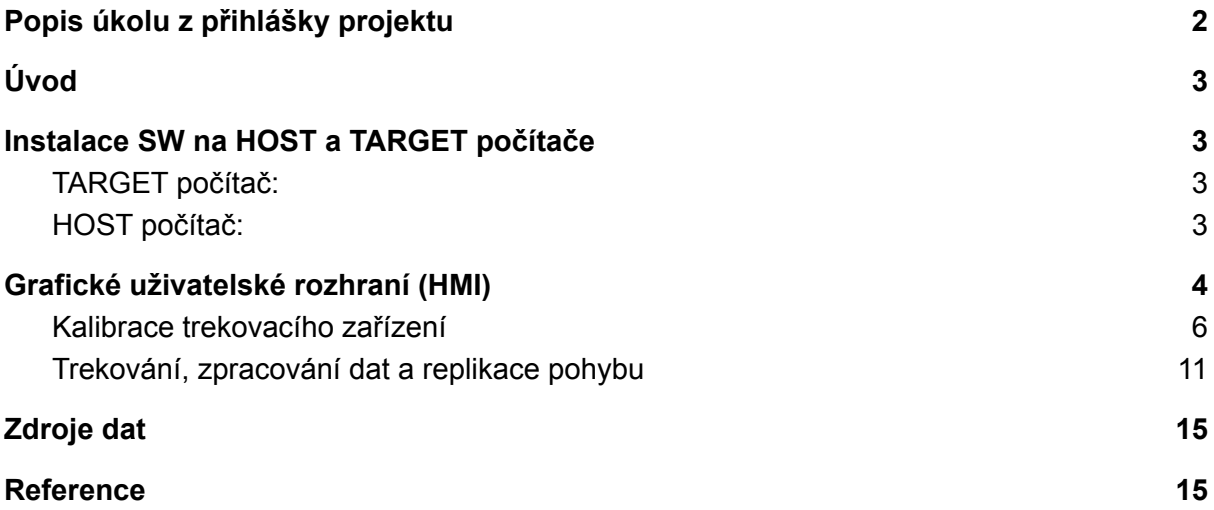

## <span id="page-2-0"></span>Popis úkolu z přihlášky projektu

Nové vyvinuté algoritmy zpracování senzorických dat z více senzorů, jejich vyhodnocení, lokalizace chyb a nepřesností. Integrace pokročilých matematických modelů do systému zpracování dat (získání apriorní informace). Vývoj nových obecně použitelných funkčních bloků pro zpracování signálů.

# <span id="page-3-0"></span>Úvod

Dokumentace shrnuje použití vyvinutého SW trekovacího zařízení včetně zpracování senzorických dat z pohledu uživatele.

Vyvinutý SW lze chápat jako firmware (řídicí systém) výsledného prototypu *[Gprot] Prototyp záznamového zařízení* [3].

Implementační detaily SW jsou uvedeny v technické zprávě [1].

Výkresová a implementační dokumentace samotného prototypu *[Gprot] Prototyp záznamového zařízení* je uvedena ve zprávě [2].

# <span id="page-3-1"></span>Instalace SW na HOST a TARGET počítače

## <span id="page-3-2"></span>TARGET počítač:

Průmyslové PC (BR Automation PC 2200) a Monarco HAT s operačním systémem Debian (BUSTER), na kterém je spuštěna exekutiva řídicího systému REXYGEN.

Konfigurace (exekutivy) řídicího systému trekovacího zařízení (včetně implementace samotného operátorského panelu - HMI) je ke stažení, viz [Zdroje](#page-14-0) dat.

- 1. **adresář TRACKER:** Pro průmyslové PC
- 2. **adresář MonarcoInterface:** Pro Monarco HAT

Postup instalace systému REXYGEN na cílovém zařízení a spuštění běhu exekutivy je podrobně popsáno v jeho dokumentaci<sup>2</sup>.

Poznamenejme, že dále TARGET počítačem myslíme výhradně průmyslové PC (na kterém běží klíčová část řídicího systému trekovacího zařízení). Monarco HAT slouží pouze jako vzdálené vstupy/výstupy.

## <span id="page-3-3"></span>HOST počítač:

PC/notebook s parametry vyhovujícími instalaci základní podoby systému Matlab<sup>3</sup>, instalace dle příslušné dokumentace.

Konfigurace a spuštění **postprocesoru dat (vzdálené aplikace)** pro zpracování dat z TARGET počítače je v podobě funkcí a skriptů ke stažení, viz [Zdroje](#page-14-0) dat, **adresář MATLAB.**

- 1. Konfigurace aplikace: funkce: **config\_trekZařízení.m**
- 2. Spuštění aplikace: funkce: **setup\_REX.m**

Na HOST počítači jsou zobrazovány i veškeré grafické výstupy postprocesoru dat. Detailní informace viz [1].

2

https://www.rexygen.com/doc/ENGLISH/MANUALS/RexygenGettingStarted\_Linux/RexygenGettingSt arted\_Linux\_ENG.html

<sup>3</sup> https://www.mathworks.com/products/matlab.html

## <span id="page-4-0"></span>Grafické uživatelské rozhraní (HMI)

Grafické uživatelské rozhraní (HMI) je implementováno přímo v řídícím systému trekovacího zařízení [1]. HMI je možné zobrazit na běžném PC/notebooku (např. i na HOST počítači), ale zároveň i na chytrém telefonu či tabletu, a to v běžném www prohlížeči na příslušné IP adrese příslušející TARGET počítači (průmyslové PC) s běžící konfigurací TRACKER v systému REXYGEN.

Hlavními součástmi HMI trekovacího zařízení jsou:

- 1. Hlavní obrazovka rozcestník, viz Obrázek 1 Kliknutím na nadpisy "Tracker Calibration" a "Trajectory Tracking/Following" lze přepínat mezi následujícími obrazovkami.
- 2. Obrazovka kalibrace trekovacího zařízení, viz Obrázek 2
- 3. Obrazovka trekování pohybu nástroje vedeného operátorem včetně zpracování a replikace naučené trajektorie, viz Obrázek 3

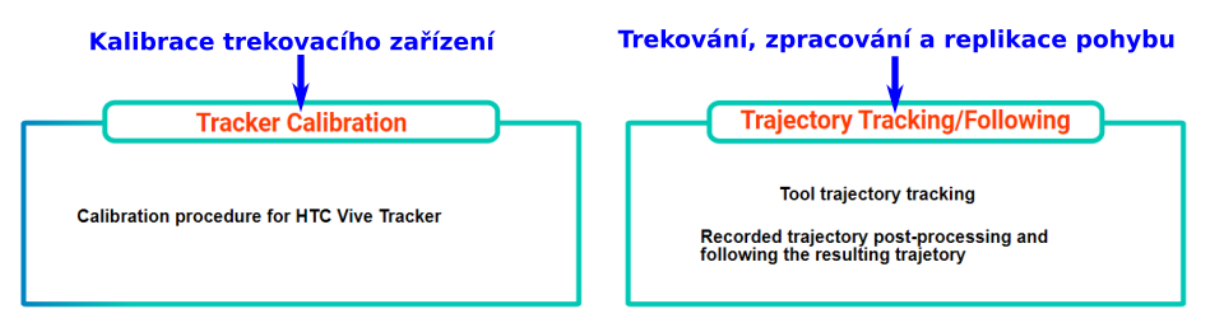

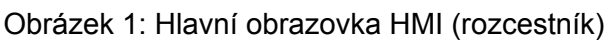

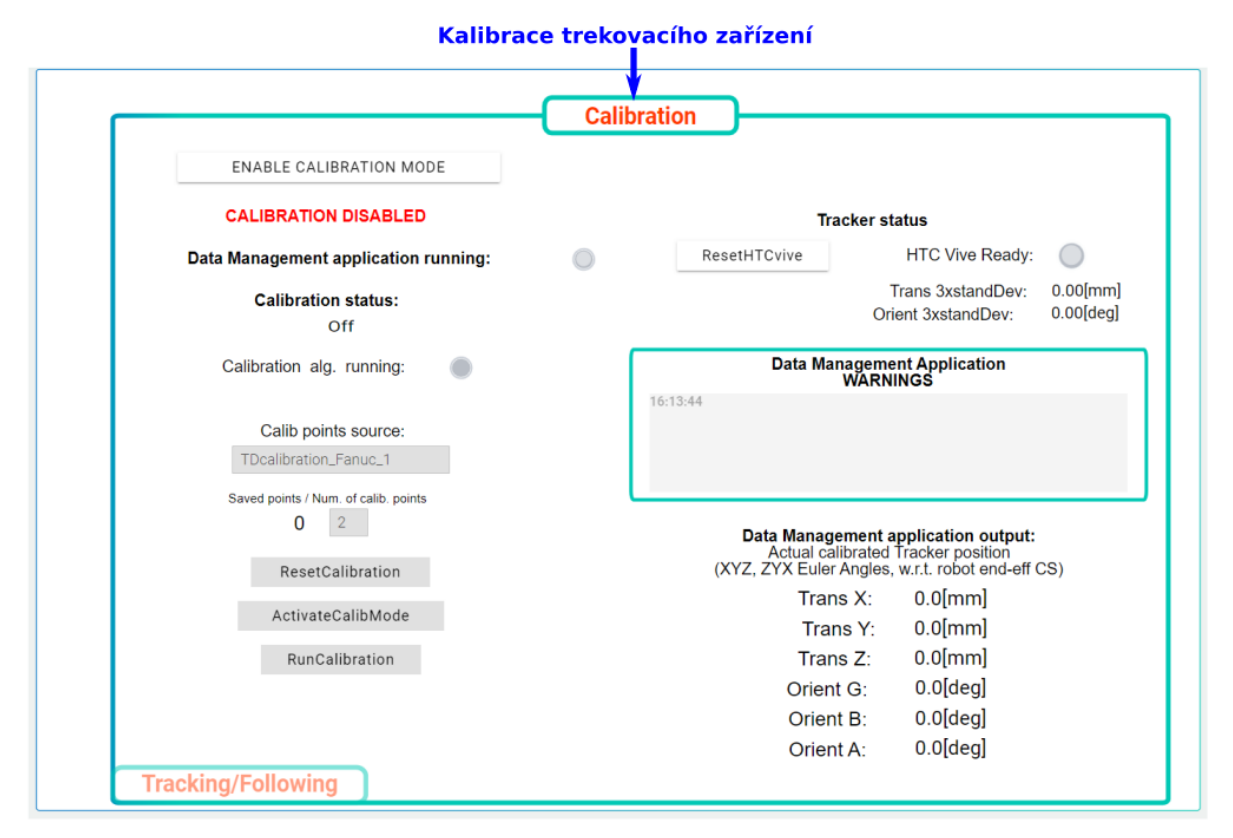

Obrázek 2: Obrazovka kalibrace trekovacího zařízení

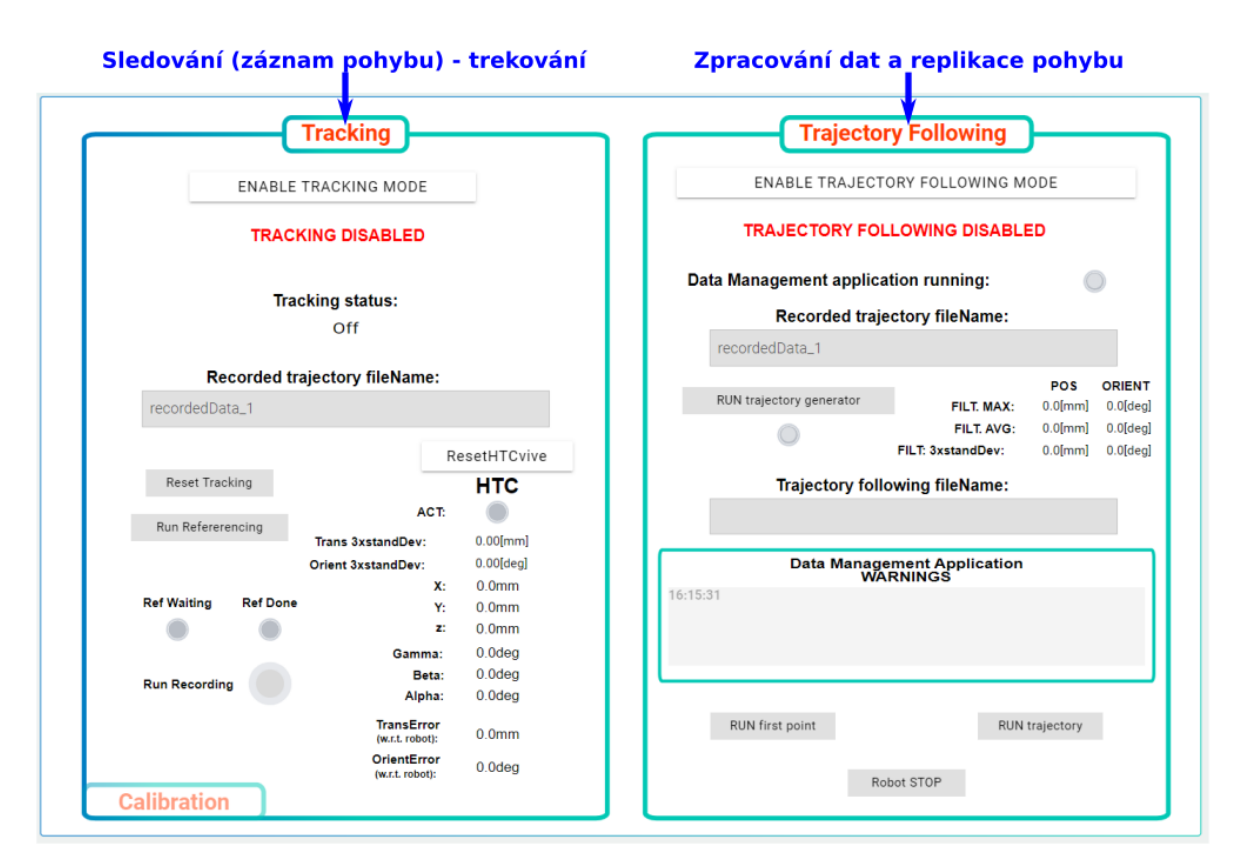

Obrázek 3: Obrazovka trekování, zpracování dat a replikace pohybu

### <span id="page-6-0"></span>Kalibrace trekovacího zařízení

Obrazovka uživatelského rozhraní slouží k ovládání procesu kalibrace umístění trekovacího zařízení na pracovním nástroji (stříkací pistoli). Za tímto účelem je pistole vybavena nejen optimalizovaným držákem samotného trekovacího zařízení (konzole k ukotvení HTC Vive Trackeru, kterou lze polohovat), ale také konzolí pro uchycení k robotu (konzole uchycení lakovací pistole + reduktor), viz Obrázek 4.

Proces kalibrace se provádí při usazení pracovního nástroje s připojeným trekovacím zařízením k přírubě robotu. Účelem kalibrace je pak identifikace polohy senzoru trekovacího zařízení<sup>4</sup> vzhledem k přírubě robotu - tedy posun a otočení mezi souřadným systémem (s.s.) příruby robotu (trekovacího zařízení)  $F_{TD}$  a HTC Vive Trackeru (reference polohového výstupu) F<sub>HTC</sub>, viz Obrázek 5. Tato informace hraje klíčovou roli pro replikaci naučeného pohybu, neboť v automatickém procesu pohybu dle načtené (a zpracované) pohybové trajektorie, viz Trekování, zpracování dat a replikace pohybu, je pracovní nástroj spojen s robotickým systémem stejným způsobem, jako při kalibraci (pro kalibraci, učení pohybu i jeho replikaci je použit vždy stejný pracovní nástroj, který lze přes konzoli usazovat/odnímat z reduktoru na přírubě robotu).

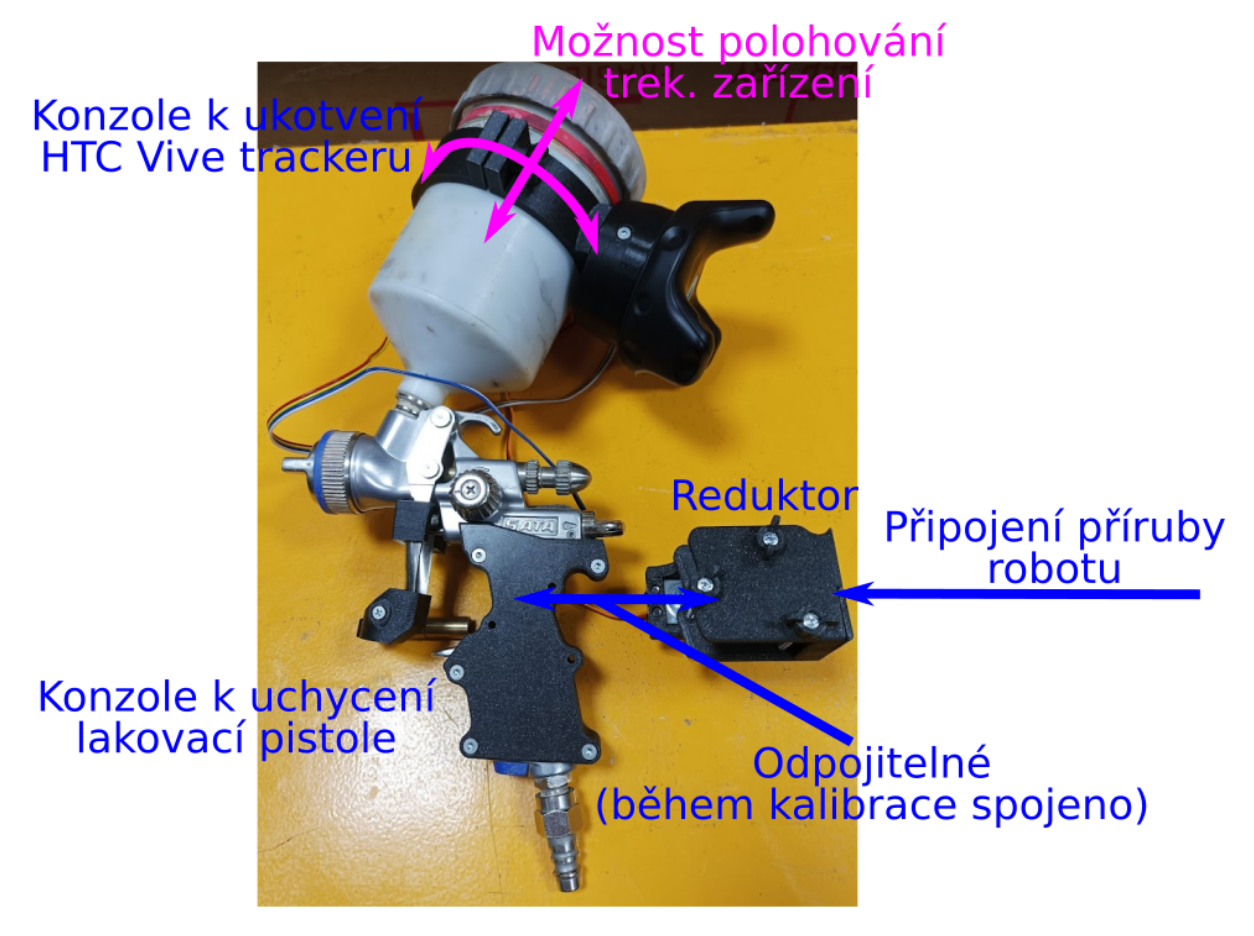

Obrázek 4: Systém polohovatelného usazení trekovacího zařízení a odnímatelného připojení pistole k robotu

<sup>4</sup> Jako senzor trekovacího zařízení byl využit pouze HTC Vive Tracker, jednotka IMU BNO055 nakonec použita nebyla, neboť již nepřinesla žádné zlepšení.

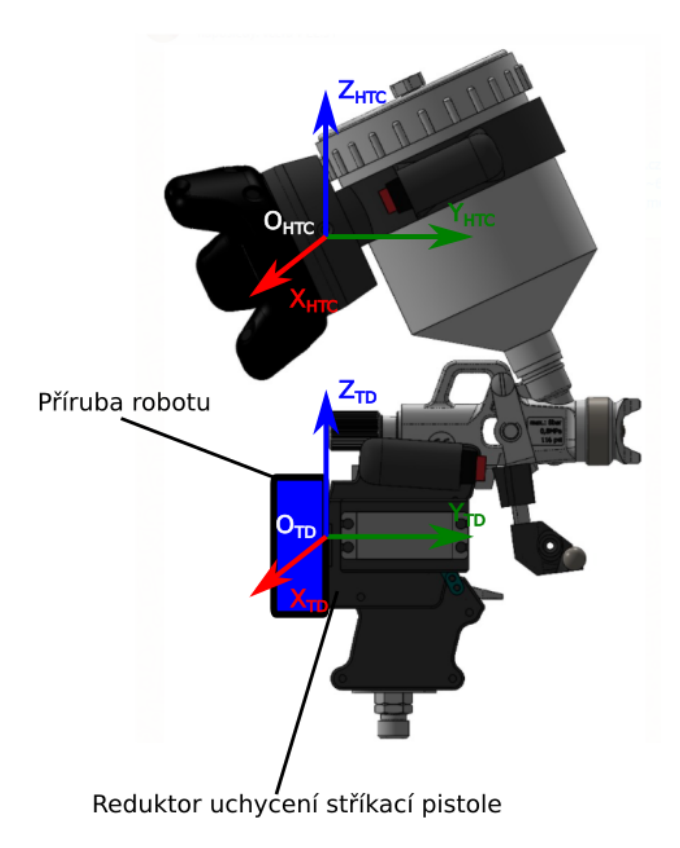

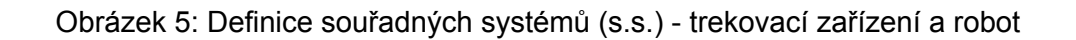

Obrazovka uživatelského ovládání procesu kalibrace je znázorněna na Obrázku 6.

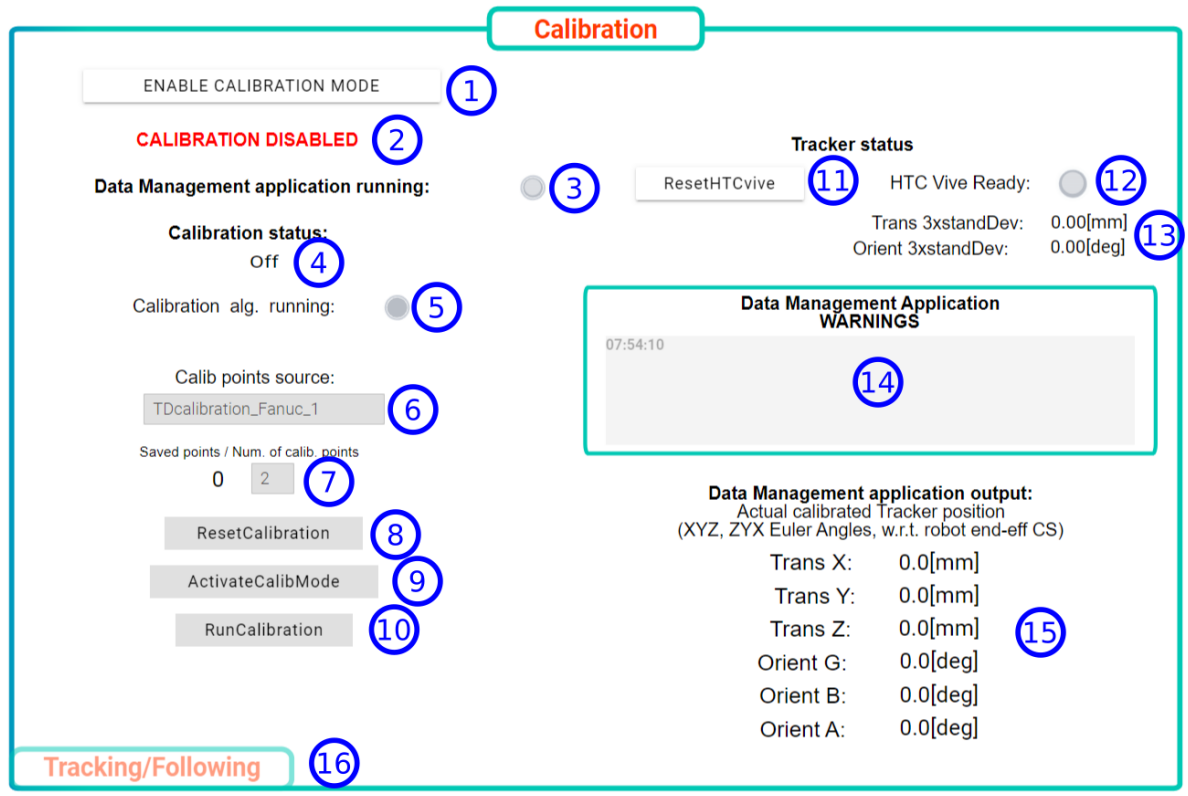

Obrázek 6: Ovládací obrazovka procesu kalibrace

#### **Popis dílčích ovládacích a zobrazovacích prvků:**

- 1. Tlačítko aktivace řídicího systému trekovacího zařízení do režimu kalibrace trekovacího zařízení (inicializace)
- 2. Zobrazení stavu inicializace procesu kalibrace: "CALIBRATION DISABLED/ENABLED"
- 3. Kontrolka běhu datového postprocesoru 5 (vzdálená aplikace v prostředí Matlab na HOST počítači, viz [1]) - realizuje algoritmy samotné kalibrace (v případě, že není aktivní, proces kalibrace nemůže být dokončen)
- 4. Calibration status: Aktuální stav procesu kalibrace: **Off:** Proces kalibrace nebyl zahájen

*Activate Robot to Calib. Mode:* Robot se aktivuje do kalibračního režimu (spuštění robotu)

*Loading Trajectory:* Načítá se kalibrační trajektorie robotu - uložena na TARGET počítači v souboru s názvem "TDcalibration\_Fanuc\_1.csv", každý řádek reprezentuje jednu kalibrační polohu robotu<sup>6</sup>, viz Obrázek 7.

*Calibration ready:* Robot je připraven na spuštění kalibrace (spuštění tlačítkem "RunCalibration").

*Run Next. Calib. Point:* Robot se přesouvá na následující bod kalibrace.

<sup>5</sup> Konfigurace datového postprocesoru, která není ovlivněna z uživatelského rozhraní. Lze měnit v konfiguračním souboru datového postprocesoru, viz [1]. Pro běžné použití však toto není nutné. Nastavení bývá řešeno např. při klíčových změnách parametrů lakování, atd. To samé platí i pro případ Trekování, zpracování dat a replikace pohybu.

<sup>&</sup>lt;sup>6</sup> Zdrojový soubor vychází z již dříve implementovaného generátoru pohybu v rámci jiných výzkumných aktivit ZČU => některé hodnoty nejsou relevantní. Směroplatné jsou pouze kloubové polohy.

*Save Calib. Point Data (Averaging):* Průměruje se polohový výstup z HTC Vive Trackeru (eliminace šumu a poruch měření), data se ukládají do výstupního CSV souboru s názvem "TDcalibration Fanuc 1 MeasForCalib.csv", viz Obrázek 8 (co sloupec, to jeden uložený kalibrační bod).

*Recording finished:* Záznam bodů ukončen - spouští se kalibrační algoritmus v datovém postprocesoru.

*Calibration alg. finished:* Kalibrace ukončena, umístění HTC Vive Trackeru vůči přírubě robotu nalezeno.

5. Signalizace běhu kalibračního algoritmu v postprocesoru dat (kontrolka aktivní po dobu zpracování - výpočet kalibrace - zpracování výstupního CSV souboru "TDcalibration\_Fanuc\_1\_MeasForCalib.csv" s kalibračními daty).

Výstup kalibračního algoritmu uložen do CSV souboru s názvem "TDcalibration\_Fanuc\_1\_TDparams.csv", viz Obrázek 9.

- 6. Zdrojový soubor kalibračních poloh "TDcalibration\_Fanuc\_1.csv" název souboru může být editován, výstupní soubor zaznamenaných kalibračních bodů resp. soubor s výstupem kalibračního algoritmu bude mít nově zadaný název se zachovanou příponou " MeasForCalib.csv" resp. " TDparams.csv".
- 7. Indikace počtu změřených kalibračních bodů v procesu záznamu (přesunu mezi body)
- 8. Tlačítko resetu kalibrace Calibration status => off
- 9. Tlačítko inicializace kalibračního procesu Calibration status => Activate Robot to Calib. Mode => Loading Trajectory => Calibration ready - čekání na spuštění kalibrace.
- 10. Spuštění kalibrace robot přejíždí mezi kalibračními body a snímá (průměruje) data z HTC Vive Trackeru - Calibration status => Run Next. Calib. Point => Save Calib. Point Data (Averaging) => Run Next. Calib. Point ... => Recording finished => Calibration alg. finished.
- 11. Tlačítko resetování služby využívající knihovnu *libsurvive*, viz [1], pro komunikaci s HTC Vive Trackerem na TARGET počítači - např. inicializace vnitřní kalibrace trackeru a bázových stanic.
- 12. Indikace běhu služby využívající knihovnu *libsurvive* (inicializace a vnitřní kalibrace trackeru proběhlo v pořádku).
- 13. Vlečný odhad (3s buffer) 3-násobku směrodatné odchylky polohových dat měřených HTC Vive Trackerem - zvlášť pro translaci (Var $3<sub>TRANS</sub>$ ) a orientaci (Var $3<sub>ORIENT</sub>$ ). Zobrazené číslo reprezentuje varianci dat ve smyslu, že téměř všechny (99,7%) hodnoty měřených poloh spadnou do intervalu:

TRANSLACE: střední hodnota translace  $\pm$  Var3<sub>TRANS</sub>

ORIENTACE: střední hodnota orientace  $\pm$  Var $3_{ORIENT}$ 

Lze tedy odhadnout, zda aktuální měření polohy je uspokojivé či nikoliv (např. v důsledku špatné vnitřní kalibrace trackeru či kvůli poruchám lokalizace dané prostředím).

- 14. LOG postprocesoru dat např. chybové hlášky při načítání a ukládání CSV souborů
- 15. Zobrazení výstupu kalibračního algoritmu, který je uložen do CSV souboru "TDcalibration\_Fanuc\_1\_TDparams.csv". Poloha umístění HTC Vive Trackeru na přírubě robotu.
- 16. Tlačítko přímého přepnutí na obrazovku uživatelského rozhraní pro trekování, [zpracování](#page-11-0) dat a replikace pohybu, viz Trekování, zpracování dat a replikace pohybu.

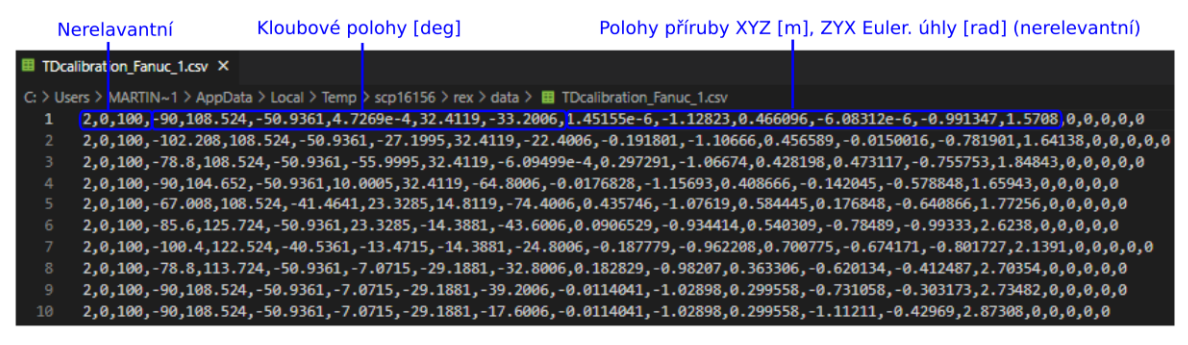

Obrázek 7: Ukázka zdrojového souboru CSV "TDcalibration\_Fanuc\_1.csv" pro definici kalibračních poloh robotu

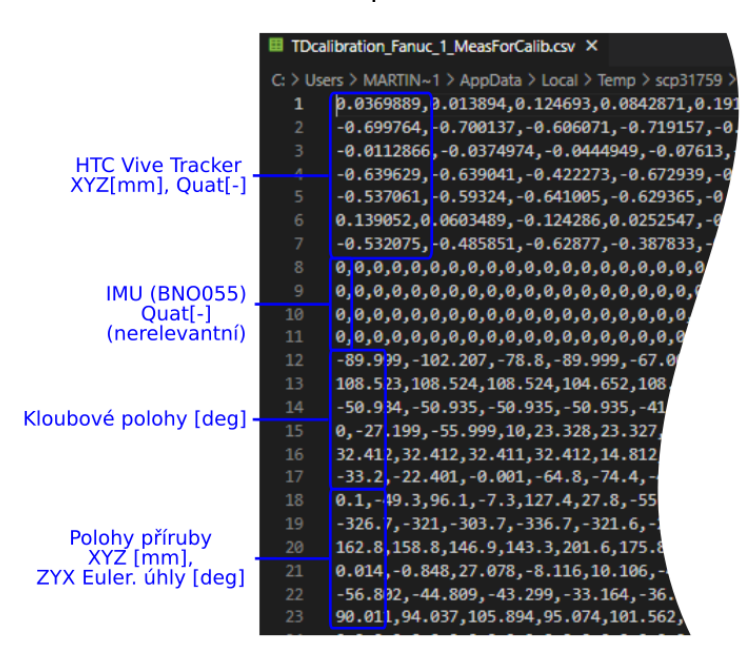

Obrázek 8: Ukázka výstupního souboru CSV "TDcalibration\_Fanuc\_1\_MeasForCalib.csv" se záznamem kalibračních bodů (Quat = jednotkový kvaternion, IMU nebyla výsledně použita)

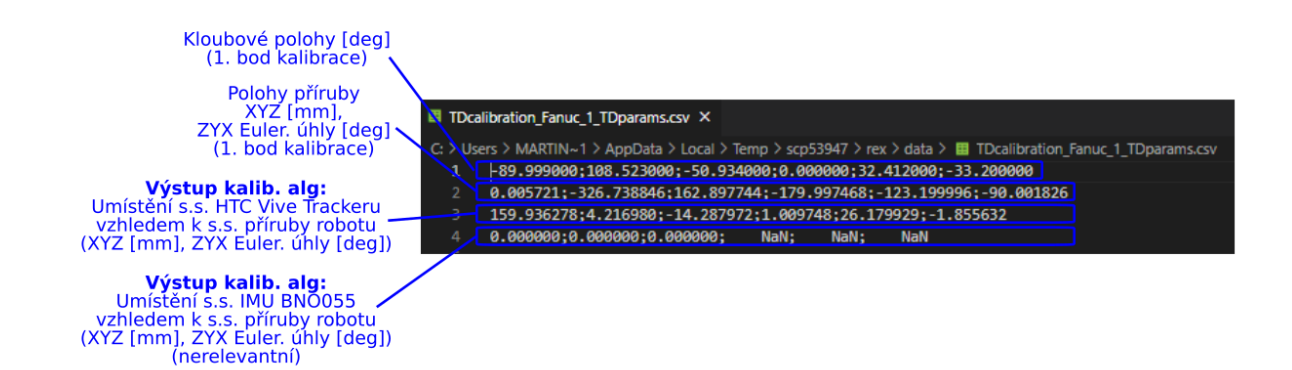

Obrázek 9: Ukázka souboru CSV "TDcalibration\_Fanuc\_1\_TDparams.csv" s výstupem kalibračního algoritmu (IMU nebyla výsledně použita, polohy robotu pro 1. bod kalibrace byly původně určeny pro referencování před zahájením záznamu pohybu - nakonec řešeno jinak, viz Trekování, [zpracování](#page-11-0) dat a replikace pohybu)

### <span id="page-11-0"></span>Trekování, zpracování dat a replikace pohybu

Obrazovka uživatelského rozhraní slouží k ovládání procesu trekování pohybu nástroje (lakovací pistole) vedené operátorem a následnému zpracování záznamu a replikaci pohybové trajektorie robotem.

Celý proces se skládá z následujících dílčích částí:

- **1. Referencování trekovacího zařízení:** Trekovací zařízení umístěné na nástroji (stříkací pistoli) je připojeno na přírubu robotu (přes reduktor, viz Obrázek 4) a je zahájen proces referencování (průměrování dat a korekce měřené polohy HTC Vive Trackerem podle skutečné známé polohy příruby robotu - robot může být přesunutý v libovolné poloze dle potřeby operátora) => trekovací zařízení je připraveno k záznamu dat.
- **2. Vlastní záznam pohybu:** Pracovní nástroj (stříkací pistole) s trekovacím zařízením je sejmut z robotu a je zahájen proces vlastního záznamu pohybu (stiskem funkčního tlačítka na trekovacím zařízení). Záznam je uložen do datového souboru "recordedData\_1.csv".
- **3. Zpracování zaznamenané trajektorie:** Je aktivován datový postprocesor, který zaznamenanou trajektorii z CSV datového souboru "recordedData 1.csv" zpracuje (filtruje, ověří její realizovatelnost robotem) a připraví odpovídající výstupní CSV datové soubory pro replikaci trajektorie robotem<sup>7</sup>
	- roboty Fanuc: "recordedData 1 IGMsol 5 DPM.csv"
	- roboty Stäubli: "recordedData\_1\_IGMsol\_5\_RM\_Feed.csv" pro interpretaci pohybu v řídicím systému, viz [1].
- **4. Replikace zpracované pohybové trajektorie:** Robot najede na první bod trajektorie a dále opakuje zaznamenaný (vyfiltrovaný) pohyb, který předvedl operátor.

Poznamenejme, že přípona "\_IGMsol\_5\_" reprezentuje řešení inverzní kinematiky robotu, tedy konfiguraci robotu, v jaké bude trajektorie realizována. Výběr řešení lze ovlivnit konfigurací datového postprocesoru v konfiguračním souboru "config trekZarizeni.m", viz [1], kde lze vybírat pomocí parametru *TD.robotType.invKinFcn\_sol* mezi následujícími možnostmi:

- *● invKinFcn\_sol = 1 … 8:* Uživatel vybírá přímo požadované řešení inverzní kinematiky robotu<sup>8</sup>.
- *invKinFcn\_sol = -1:* Počítá se všech 8 možných řešení kinematiky (ke kterým se zobrazí grafické výstupy na HOST počítači - typicky polohy, rychlosti, zrychlení kloubů a jejich omezení), generován je však výstup pouze pro poslední (8.) řešení. Slouží především k analýze, jaké řešení je vhodné realizovat (a pak zadat do parametru *invKinFcn\_sol*)
- *invKinFcn\_sol = -2:* Je vybráno takové řešení inverzní kinematiky, které odpovídá aktuální poloze robotu, tzn. operátor může robot např. při referencování přesunout do požadované konfigurace (řešení), ve které robot zůstane při replikaci pohybu.

<sup>&</sup>lt;sup>7</sup> Příklady výstupních CSV souborů "\_DPM.csv, RM\_Feed.csv" zde neuvádíme, neboť jsou úzce spřaženy s implementací realizace pohybu v řídicím systému, viz Kapitola *Zpracování nasnímaných dat z trekování (funkce FCN\_trekZarizeniTrekovani)* v [1].

<sup>8</sup> Pro používané 6-ti osé průmyslové roboty Fanuc a Stäubli existuje právě 8 možných řešení inverzní kinematiky (konfigurací robotu) pro danou polohu příruby robotu.

Obrazovka uživatelského ovládání procesu trekování, zpracování a replikace pohybu je znázorněna na Obrázku 10.

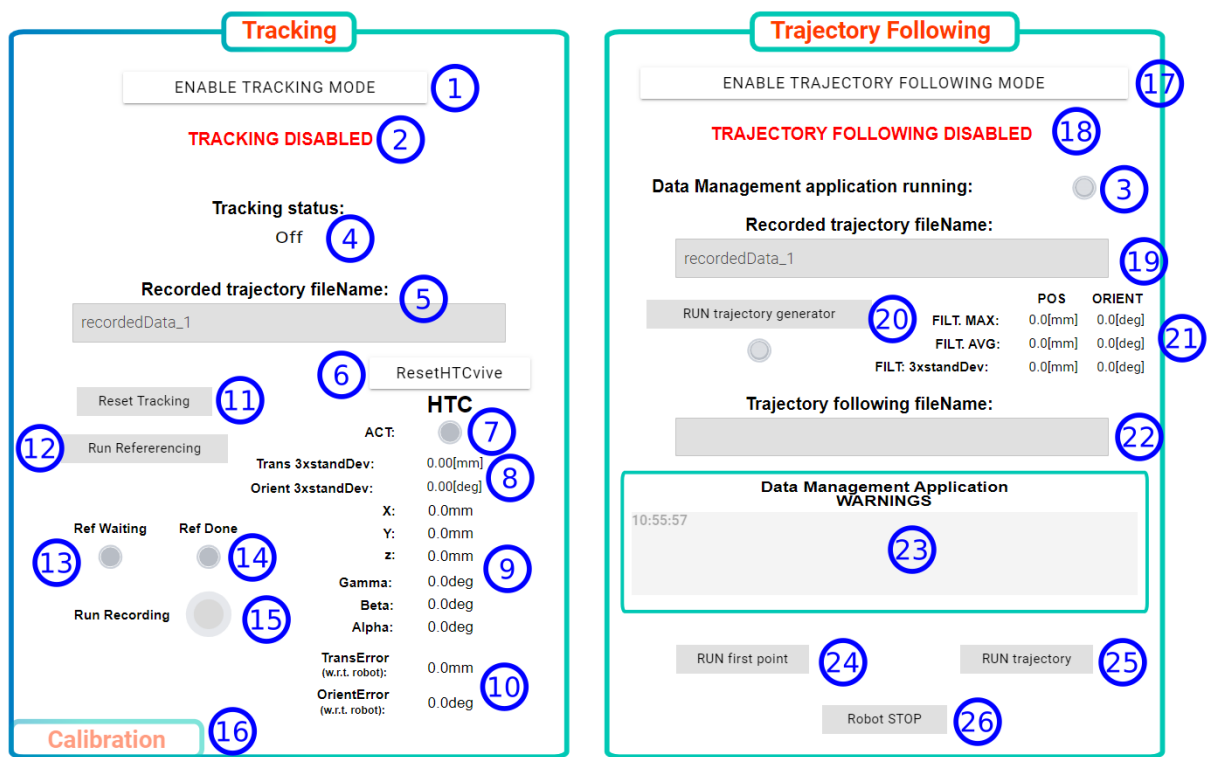

Obrázek 10: Ovládací obrazovka procesu trekování, zpracování a replikace pohybu

#### **Popis dílčích ovládacích a zobrazovacích prvků:**

- 1. Tlačítko aktivace řídicího systému trekovacího zařízení do režimu trekování (inicializace)
- 2. Zobrazení stavu inicializace procesu trekování: "CALIBRATION DISABLED/ENABLED"
- 3. Kontrolka běhu datového postprocesoru (vzdálená aplikace v prostředí Matlab na HOST počítači, viz [1]) - realizuje algoritmy zpracování nasnímaných dat a generování pohybové trajektorie (v případě, že není aktivní, proces nemůže být dokončen)
- 4. Tracking status: Aktuální stav procesu trekování: **Off:** Proces trekování nebyl zahájen

*Load TD Parameters:* Načtení parametru kalibrace trekovacího zařízení (umístění HTC Vive Trackeru na přírubě robotu) z datového CSV souboru "TDcalibration\_Fanuc\_1\_TDparams.csv"

*TD Referencing:* Referencování trekovacího zařízení - aktivováno tlačítkem *Run Referencing* nebo funkčním tlačítkem na trekovacím zařízení (2x krátký stisk) Signální sloupek bliká dlouze oranžovou barvou.

*TD Ready to Record:* Připraveno k procesu trekování - čekání na aktivaci tlačítkem *Run Recording* nebo funkčním tlačítkem na trekovacím zařízení (1x krátký stisk) Signální sloupek svítí trvale oranžovou barvou.

*Recording:* Proces trekování (učení pohybu operátorem)

Signální sloupek bliká dlouze zelenou barvou.

*Trajectory Saving:* Ukládání zaznamenané trajektorie do datového CSV souboru "recordedData\_1.csv", každý řádek reprezentuje jeden zaznamenaný bod s periodou 10ms, viz Obrázek 11.

Signální sloupek bliká krátce zelenou barvou.

*Recording Finished:* Proces trekování byl ukončen tlačítkem *Run Recording* nebo funkčním tlačítkem na trekovacím zařízení (1x krátký stisk).

Signální sloupek svítí trvale zelenou barvou.

- 5. Soubor pro ukládání snímaných dat během trekování "recordedData\_1.csv", viz Obrázek 11 - název souboru může být editován.
- 6. Tlačítko resetování služby využívající knihovnu *libsurvive*, viz [1], pro komunikaci s HTC Vive Trackerem na TARGET počítači - např. inicializace vnitřní kalibrace trackeru a bázových stanic.
- 7. Indikace běhu služby využívající knihovnu *libsurvive* (inicializace a vnitřní kalibrace trackeru proběhlo v pořádku).
- 8. Vlečný odhad (3s buffer) 3-násobku směrodatné odchylky polohových dat měřených HTC Vive Trackerem - zvlášť pro translaci (Var3 $_{TRANS}$ ) a orientaci (Var3 $_{ORIENT}$ ). Zobrazené číslo reprezentuje varianci dat ve smyslu, že téměř všechny (99,7%) hodnoty měřených poloh spadnou do intervalu:

TRANSLACE: střední hodnota translace  $\pm$  Var3<sub>TRANS</sub>

ORIENTACE: střední hodnota orientace  $\pm$  Var3<sub>ORIENT</sub>

- 9. Aktuální sejmutá poloha trekovacího zařízení (s.s. trackeru  $F_{TD}$  vzhledem k s.s. základny robotu - po referencování a s připojeným pracovním nástrojem k přírubě robotu se shoduje s aktuální polohou příruby robotu vzhledem k s.s. základny robotu).
- 10. Odchylka v translaci a rotaci mezi polohou příruby robotu a polohou trekovacího zařízení (s.s.  $F_{TD}$ ). Za podmínky, že je trekovací zařízení připevněné k robotu a s robotem se pohybujeme je:
	- v ideálním případě tato odchylka nulová, neboť trekovací zařízení přesně odhaduje aktuální polohu svého s.s.  $F_{TD}$ , který je v okamžiku pevného spojení s robotem identický se s.s. příruby robotu
	- v reálném případě vzniká chyba, která představuje nepřesnosti snímání polohy trekovacího zařízení použitým senzorem (HTC Vive Tracker).
- 11. Tlačítko resetu procesu trekování Tracking status => off, lze vyvolat i funkčním tlačítkem na trekovacím zařízení (1x dlouhý stisk) Signální sloupek zhasne.
- 12. Tlačítko aktivace referencování, lze vyvolat i funkčním tlačítkem na trekovacím zařízení (2x krátký stisk).
- 13. Indikace procesu referencování (zarovnání s.s. trekovacího zařízení a příruby robotu, probíhá průměrování měřených dat senzoru trekovacího zařízení)
- 14. Indikace ukončení referencování
- 15. Tlačítko spuštění trekování, lze vyvolat i funkčním tlačítkem na trekovacím zařízení (1x krátký stisk - start trekování => 1x krátký stisk - stop trekování)
- 16. Tlačítko přímého přepnutí na obrazovku uživatelského rozhraní pro kalibraci, viz Kalibrace [trekovacího](#page-6-0) zařízení.
- 17. Tlačítko aktivace řídicího systému trekovacího zařízení do režimu zpracování nasnímaných dat a replikace pohybu (inicializace)
- 18. Zobrazení stavu inicializace procesu zpracování nasnímaných dat a replikace pohybu: "CALIBRATION DISABLED/ENABLED"
- 19. Vstupní CSV soubor dat "recordedData\_1.csv" pro zpracování snímaných dat a generování výsledné trajektorie (replikace pohybu) prostřednictvím datového postprocesoru.
- 20. Spuštění zpracování nasnímaných dat a generování výsledné pohybové trajektorie v datovém postprocesoru.
- 21. Kontrola nahodilých chyb v procesu trekování porovnávají se vstupní (zaznamenaná a nezpracovaná) data z trekovacího zařízení s daty po zpracování (filtraci) v datovém postprocesoru. Je vypočítána odchylka mezi těmito daty (zvlášť pro translaci a orientaci) a stanoveny následující charakteristiky:
	- **FILT. MAX:** Maximální odchylka mezi zaznamenanými a filtrovanými daty indikuje maximální lokální odchylku - např. "ustřelení" snímání polohy senzorem)
	- *● FILT. AVG: Průměrná odchylka* mezi zaznamenanými a filtrovanými daty
	- *● FILT: 3xstandDev:* 3-násobek směrodatné odchylky chyby mezi zaznamenanými a filtrovanými daty (význam analogický jako v bodě 8) indikuje "nestabilitu/rozkmit" snímaných dat senzorem - např. kvůli špatným optickým podmínkám v prostoru použití trekovacího zařízení (odrazy, rušení,...), špatné interní kalibraci HTC Vive Trackeru, atd.
- 22. Název výstupního CSV souboru generované trajektorie z datového postprocesoru (např."recordedData\_1\_IGMsol\_5\_DPM.csv","recordedData\_1\_IGMsol\_5\_RM\_Feed. csv"), který je interpretován řídicím systémem za účelem replikace pohybu - název souboru může být editován.
- 23. LOG postprocesoru dat např. chybové hlášky při načítání a ukládání CSV souborů, informace o nenalezení řešení inverzní kinematiky (realizovatelnost pohybu robotem), překročení polohových, rychlostních limitů či limitů zrychlení dílčích kloubů robotu.
- 24. Replikace pohybu (po zpětném usazení nástroje na robot): Najetí robotem na první bod výsledné pohybové trajektorie.
- 25. Replikace pohybu (po zpětném usazení nástroje na robot): Spuštění pohybu robotu.
- 26. Replikace pohybu (po zpětném usazení nástroje na robot): Zastavení robotu.

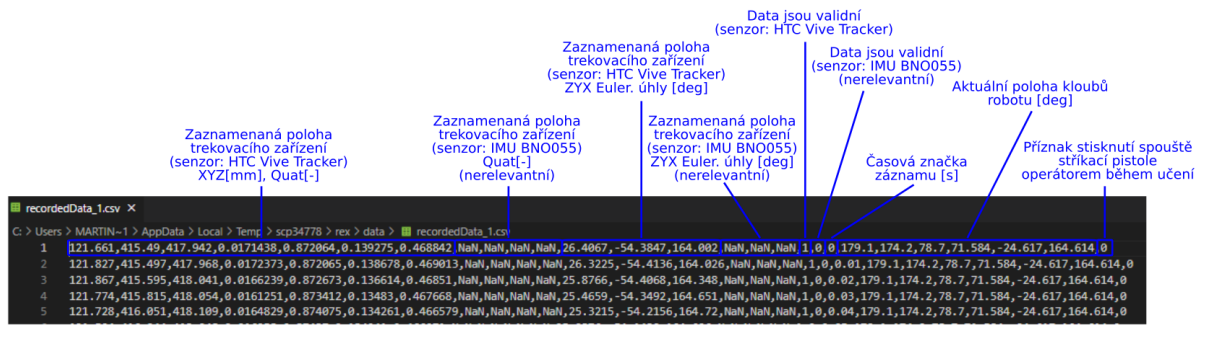

<span id="page-14-0"></span>Obrázek 11: Ukázka CSV souboru se zaznamenanými daty během procesu trekování.

# Zdroje dat

Řídicí systém prototypu je dostupný v podobě zdrojových souborů (REXYGEN, MATLAB) na níže uvedeném odkazu:

[https://drive.google.com/drive/folders/1GJPq6L8Psvfkx5y452lTaMLI7CRNMgZ9?usp=sharin](https://drive.google.com/drive/folders/1GJPq6L8Psvfkx5y452lTaMLI7CRNMgZ9?usp=sharing)

[g](https://drive.google.com/drive/folders/1GJPq6L8Psvfkx5y452lTaMLI7CRNMgZ9?usp=sharing)

# <span id="page-15-0"></span>Reference

- [1] M. Švejda, A. Jáger, J. Reitinger, M. Goubej, O. Severa: *Řídicí systém prototypu (Implementační dokumentace)*, ZČU, 2021.
- [2] M. Švejda, A. Jáger: *Kompletní dokumentace prototypu (Výkresová a implementační dokumentace, protokol z testování)*, ZČU, 2021.
- [3] M. Švejda, A. Jáger, J. Reitinger, O. Severa: Prototyp záznamového zařízení (Uživatelská dokumentace), ZČU, 2021.